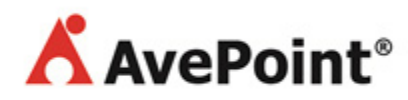

# **Collecting Logs and Troubleshooting**

## **Troubleshooting Guide**

**Revision A Issued December 2014**

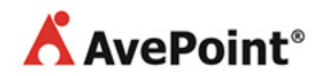

### **Table of Contents**

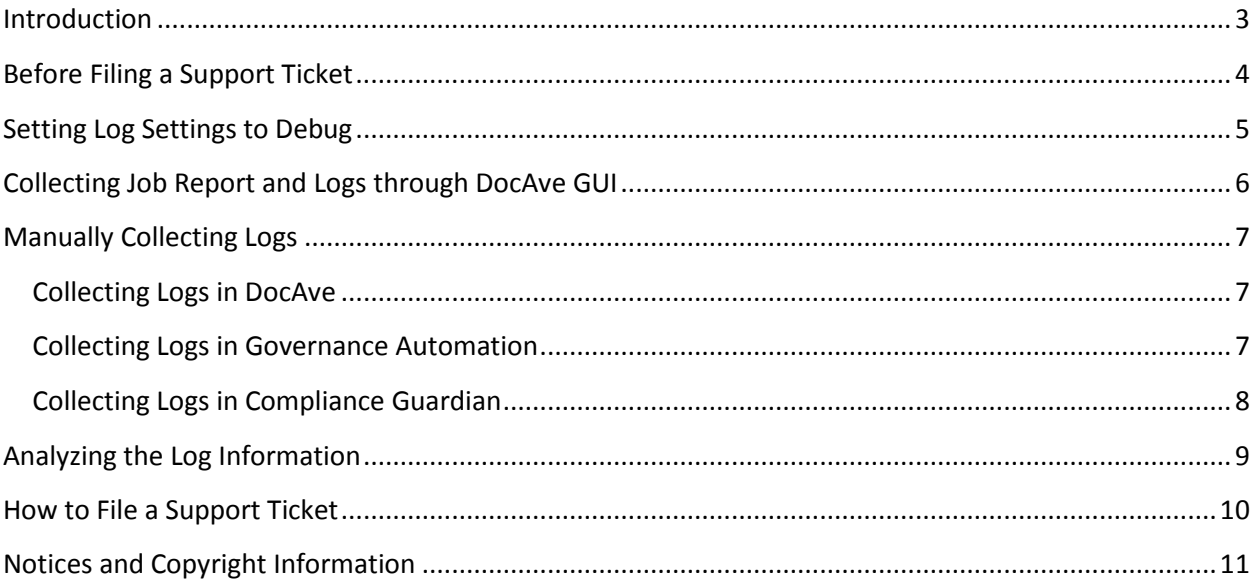

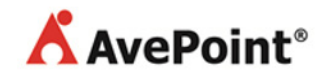

### <span id="page-2-0"></span>**Introduction**

This is a step-by-step guide on basic troubleshooting in DocAve, Governance Automation and Compliance Guardian. Collecting the information described in the following sections prior to filling a ticket with AvePoint's Support Team will help expedite your request. These detailed instructions will guide you through the process, as well as give you basic steps on how to troubleshoot an issue on your own.

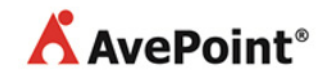

### <span id="page-3-0"></span>**Before Filing a Support Ticket**

Before you file a support ticket, collect the following details:

- The DocAve version you are currently using.
- The SharePoint version you are currently using.
- A brief description of the issue you are experiencing.
- Relevant screenshots of the issue.
- Screenshot of the plan or service/policy within DocAve, Governance Automation, or Compliance Guardian. Include:
	- o Plan scope
	- o Plan settings/configurations
	- o Service and Policy configurations (Governance Automation only)
- Set your Setting [Log Settings to DebugS](#page-4-0)etting [Log Settings to Debug.](#page-4-0)

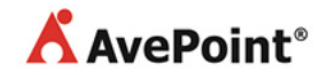

### <span id="page-4-0"></span>**Setting Log Settings to Debug**

AvePoint recommends that you set the level to **Debug** before troubleshooting, as this provides more detail on events and processes. The **Debug** log level also contains all of the logs from Information, Warning, and Error levels.

- 1. Open DocAve Manager and navigate to **Control Panel** > **Log Manager**.
- 2. Select **Log Settings**. Make sure **Control Service**, **Media Service**, **Report Service**, and the **SharePoint Agent** are all set to **Debug**. If this is not the case, select each applicable element, then select **Debug** from the **Log Level** drop-down list. Select **OK** to save the settings.

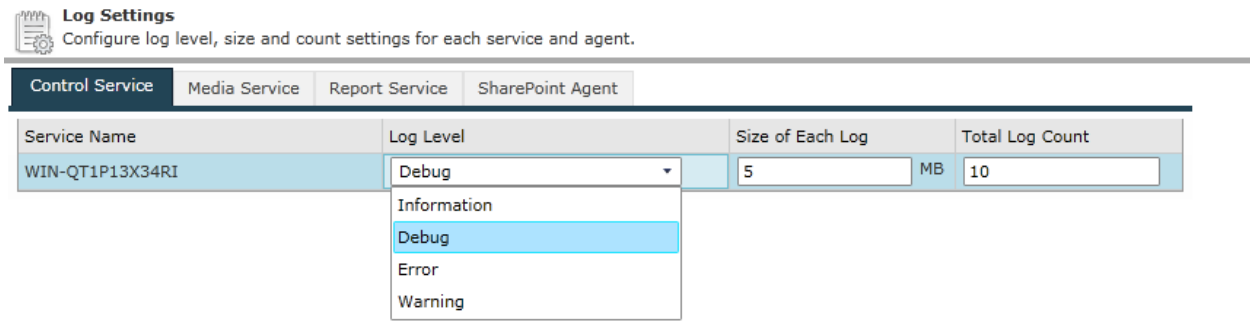

3. Once the log levels are set, try to reproduce the issue.

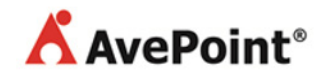

### <span id="page-5-0"></span>**Collecting Job Report and Logs through DocAve GUI**

- 1. Navigate to **Job Monitor**.
- 2. You can filter jobs by **Date Range** or **Module**.
- 3. Select the checkbox next to the jobs you want to collect the logs for and select **Download**.
- 4. Select the **TXT** format. A pop-up window appears. Select **OK**.
- 5. Return to the **Log Manager**.
- 6. Click **Collect** to download the logs.
- 7. In the Job Monitor, click the latest Log Manager plan, and select **View Details**.
- 8. Finally, click **Download** to receive the report as a .zip file.

If the logs cannot be collected through the DocAve GUI for any reason, you can manually collect the logs. For details, refer to **Manually Collecting Logs**.

Also note that if the job failed, there may be no Job Report to collect, but the start and stop times of the job should help pin-point the exceptions in the logs.

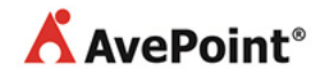

### <span id="page-6-0"></span>**Manually Collecting Logs**

Refer to this section on how to manually collect logs in DocAve, Governance Automation and Compliance Guardian.

### <span id="page-6-1"></span>**Collecting Logs in DocAve**

Complete the following steps to manually collect logs in DocAve.

- 1. From the server that the DocAve Manager is installed on, zip-up the directories applicable to the services you have installed:
	- a. …\AvePoint\DocAve6\Manager\Control\Logs as **Control.zip**
	- b. …\AvePoint\DocAve6\Manager\Media\Logs as **Media.zip**
	- c. …\AvePoint\DocAve6\Manager\Report\Logs as **Report.zip**
- 2. Compress all the files gathered from the DocAve Manager server into one zip file and name it **ManagerLogs.zip**. Then, compress all the files into one zip file and name it **DocAveLogs.zip**.

To manually collect DocAve Agent logs, complete the following steps:

- 1. Navigate to the directory *…\AvePoint\DocAve6\Agent\Logs*.
- 2. Save this folder as a zip file and name it **<Host Name>.zip**
- 3. Repeat Steps 1 and 2 for each Agent server.

### <span id="page-6-2"></span>**Collecting Logs in Governance Automation**

Governance Automation logs must be manually collected. The logs can be found on the servers where Governance Automation is installed. To manually collect the Governance Automation logs, complete the following step:

- 1. Navigate to the directory *…Program Files\AvePoint\GovernanceAutomation\Logs*.
- 2. Save this folder as a zip file and name it **GovernanceAutomationLogs.zip**.

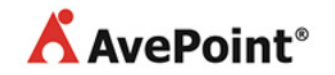

### <span id="page-7-0"></span>**Collecting Logs in Compliance Guardian**

Compliance Guardian Log Manager allows you to manage logs of all of the Compliance Guardian services.

- 1. Navigate to **Control Panel** > **Log Manager**.
- 2. Select **Collect** on the ribbon to begin collecting logs for the selected services or agents.
- 3. To receive an email notification containing the report, select an email notification profile in the drop-down list or select **New Notification**.

To manually collect Compliance Guardian Control Service logs, complete the following steps:

- 1. Navigate to directory *…Program Files\AvePoint\Compliance Guardian\Manager\Control\Logs.*
- 2. Save this folder as a zip file and called it **ComplianceGuardianLogs.zip**.

To manually collect Compliance Guardian Agent logs, complete the following steps:

- 1. Navigate to directory *….Program Files\AvePoint\Compliance Guardian\Agent\Logs*.
- 2. Save this folder as a zip file and name it **<Host Name>.zip**
- 3. Repeat Steps 1 and 2 for each Agent server.

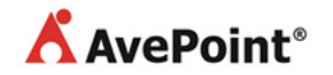

### <span id="page-8-0"></span>**Analyzing the Log Information**

To determine if the log information you just collected includes the relevant details on your issue:

- Determine when the issue occurred. You may be able to see the error or issue in the Job Report [\(Collecting Job Report and Logs through DocAve GUI\)](#page-5-0). Additionally, within the Manager, Agent, or Governance Automation logs, you can search the **Job ID** within this timeframe and identify any abnormalities. Also note that if the job failed, there may be no Job Report to collect, but the start and stop times of the job should help pin-point the exceptions in the logs.
- With the log levels set to **Debug**, the issue will contain **Debug**, **Info**, **Warning**, and **Error** log entries. Warning and Error log entries contain vital information pertaining to the root cause of the issue, while Debug and Info log entries contain information on all other tasks the process is performing.
- If relevant information pertaining to the problematic job is not contained within the logs, the job will need to be rerun for the issue to be reproduced. Once the issue is reproduced, fresh logging information can then be reviewed and collected.

To confirm which logs to view first, below you can find what type of information can be viewed within each of the log sets.

#### **DocAve Control logs**

- Connections to the DocAve Agents
- Initiating and closing DocAve jobs

#### **DocAve Agent logs**

• All tasks performed during a DocAve job or Governance Automation request

#### **Governance Automation logs**

- Connections to the DocAve Agents
- Workflow information of the Governance Automation services
- Initiating and closing of Governance Automation requests

#### **Compliance Guardian Control logs**

- Connections to the Compliance Guardian Agents
- Initiating and closing of Compliance Guardian jobs

#### **Compliance Guardian Agent logs**

• All tasks performed throughout the duration of a Compliance Guardian job

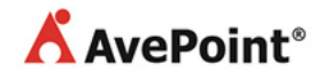

### <span id="page-9-0"></span>**How to File a Support Ticket**

To better track your inquiries, we ask that all new support and license requests be opened through our website[: https://www.avepoint.com/support/open-a-support-ticket/.](https://www.avepoint.com/support/open-a-support-ticket/) For updates or inquiries on any existing cases, please feel free to continue to email us at [Support@AvePoint.com.](mailto:Support@AvePoint.com) To provide you with immediate assistance with critical issues, we ask that you call our Support hotline using the numbers below or on our website [\(http://www.avepoint.com/support/\)](http://www.avepoint.com/support/).

- From United States/Canada: Call toll-free at 800-661-6588 (Option 2)
- From Australia: +61 3 9005 8484
- From United Kingdom: +44 (0) 207 421 5199
- All other international callers please dial: +1-201-793-1111 (Option 2)

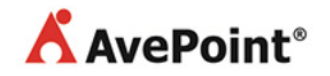

### <span id="page-10-0"></span>**Notices and Copyright Information**

#### **Notice**

The materials contained in this publication are owned or provided by AvePoint, Inc. and are the property of AvePoint or its licensors, and are protected by copyright, trademark and other intellectual property laws. No trademark or copyright notice in this publication may be removed or altered in any way.

#### **Copyright**

Copyright © 2014 AvePoint, Inc. All rights reserved. All materials contained in this publication are protected by United States and international copyright laws and no part of this publication may be reproduced, modified, displayed, stored in a retrieval system, or transmitted in any form or by any means, electronic, mechanical, photocopying, recording or otherwise, without the prior written consent of AvePoint, 3 Second Street, Jersey City, NJ 07311, USA or, in the case of materials in this publication owned by third parties, without such third party's consent. Notwithstanding the foregoing, to the extent any AvePoint material in this publication is reproduced or modified in any way (including derivative works and transformative works), by you or on your behalf, then such reproduced or modified materials shall be automatically assigned to AvePoint without any further act and you agree on behalf of yourself and your successors, assigns, heirs, beneficiaries, and executors, to promptly do all things and sign all documents to confirm the transfer of such reproduced or modified materials to AvePoint.

#### **Trademarks**

AvePoint<sup>®</sup>, DocAve<sup>®</sup>, the AvePoint logo, and the AvePoint Pyramid logo are registered trademarks of AvePoint, Inc. with the United States Patent and Trademark Office. These registered trademarks, along with all other trademarks of AvePoint used in this publication are the exclusive property of AvePoint and may not be used without prior written consent.

Microsoft, MS-DOS, Internet Explorer, Office, Office 365, SharePoint, Windows PowerShell, SQL Server, Outlook, Windows Server, Active Directory, and Dynamics CRM 2013 are either registered trademarks or trademarks of Microsoft Corporation in the United States and/or other countries.

Adobe Acrobat and Acrobat Reader are trademarks of Adobe Systems, Inc.

All other trademarks contained in this publication are the property of their respective owners and may not be used without such party's consent.

#### **Changes**

The material in this publication is for information purposes only and is subject to change without notice. While reasonable efforts have been made in the preparation of this publication to ensure its accuracy, AvePoint makes no representation or warranty, expressed or implied, as to its completeness, accuracy, or suitability, and assumes no liability resulting from errors or omissions in this publication or from the use of the information contained herein. AvePoint reserves the right to make changes in the Graphical User Interface of the AvePoint software without reservation and without notification to its users.

AvePoint, Inc. Harborside Financial Center, Plaza 10 3 Second Street, 9th Floor Jersey City, New Jersey 07311 USA